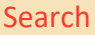

#### PURPOSE

The purpose of this guide is to explain the search functions in Pae Korokī.

# GENERAL CONSIDERATIONS

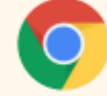

Pae Korokī works best in the Chrome browser.

## SEARCH TIPS

Before you begin your search, it's good to have a few key words in mind.

For example, if you were after information on missionary **Alfred Nesbit Brown**, you might search for some of the following terms: **Archdeacon Brown, Alfred Nesbit Brown, Rev. Brown, A. N. Brown or Alfred N. Brown.**

Additional terms could include; **missionaries, Church Missionary Society, CMS, Te Papa Mission Station, Elms Mission House, The Elms etc.**

Whenever you're searching, it's good to have some options.

### SIMPLE SEARCH

Add your search term/s into the search bar on the Pae Korokī home page, then **enter** or select the click on **Go**. As an example, we'll look for **Gellibrand Omokoroa**.

xxxx  $\ddot{\mathbf{x}}$ 

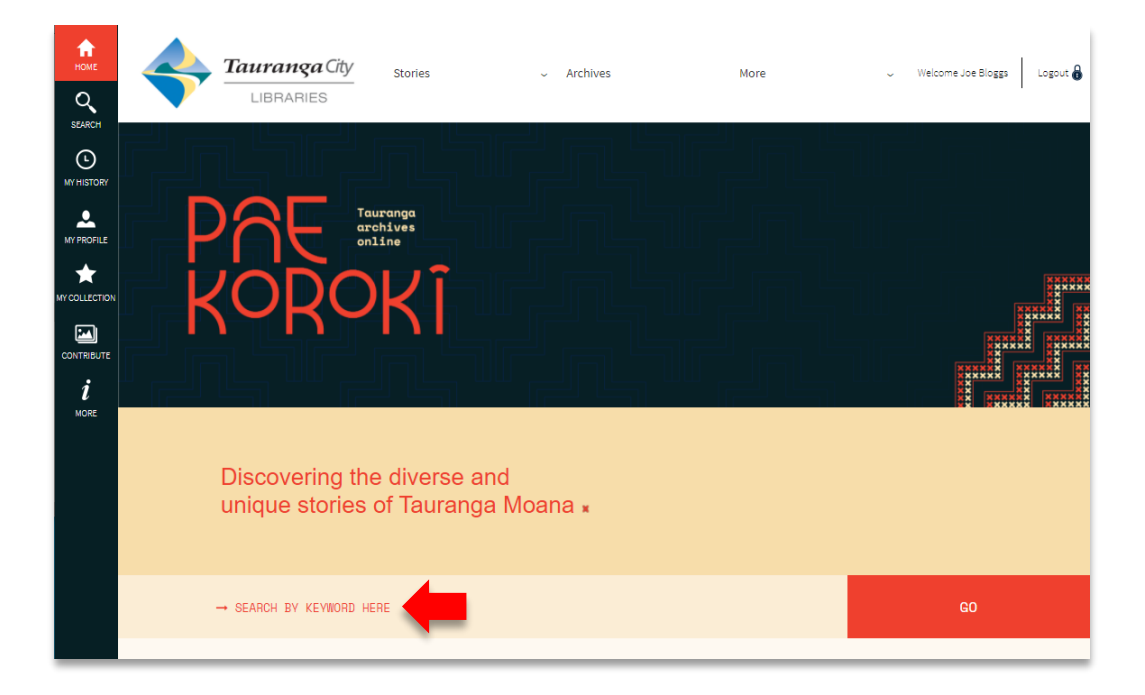

This will look for all the words in the title and all descriptive fields. For the example, it will return results where **Gellibrand** AND **Omokoroa** appear in one item. You can then browse the results and select an item you are interested in.

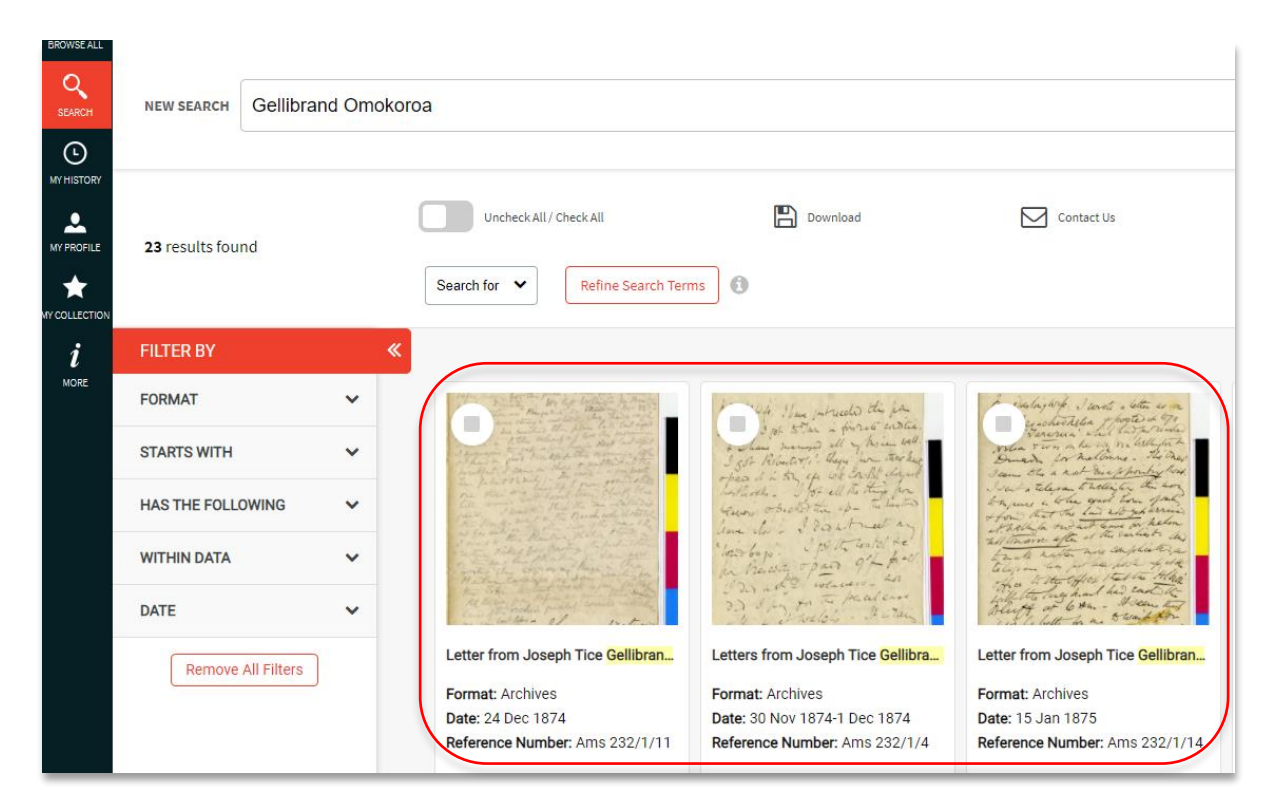

From this point, you can access the Advanced Search features to further refine your results.

### ADVANCED SEARCH

The **Advanced Search** on Pae Korokī offers further filter and refinement options.

This guide will work through a very specific example to demonstrate the search functions. Example: **Tauranga Survey Office Letter Book, 1866-1867 (MS 18), which is available in digital format.**

xxxx

To access Advanced Search, select the **Search** icon on the left side menu.

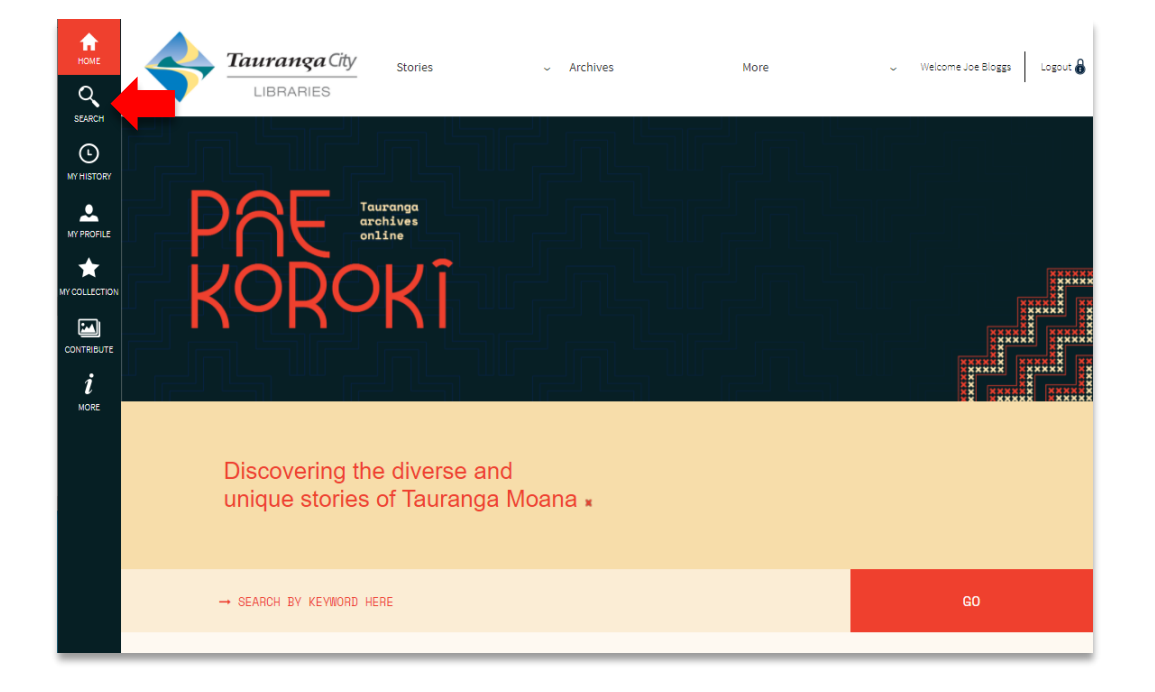

## DEFINE SEARCH

Add relevant keywords (this is not case sensitive). For our example, add **Survey Office**.

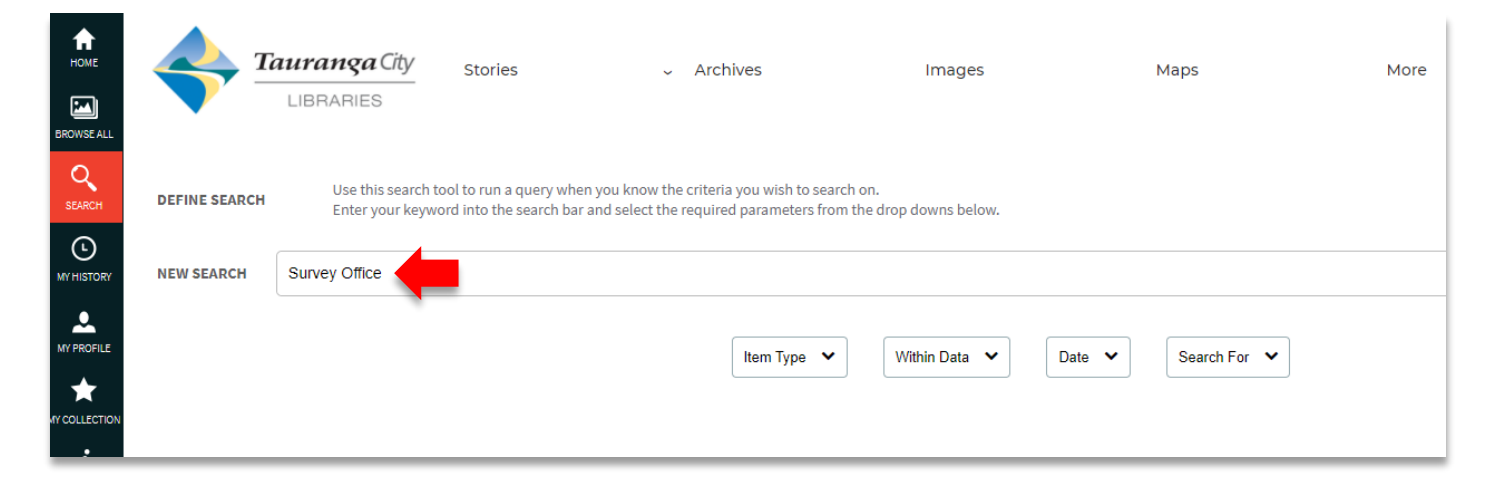

We are also able to add some additional parameters using the dropdowns (if we do not select these, the defaults will apply):

**xxx** 

 $\frac{\mathbf{x}}{\mathbf{x}}$ 

XXX ××

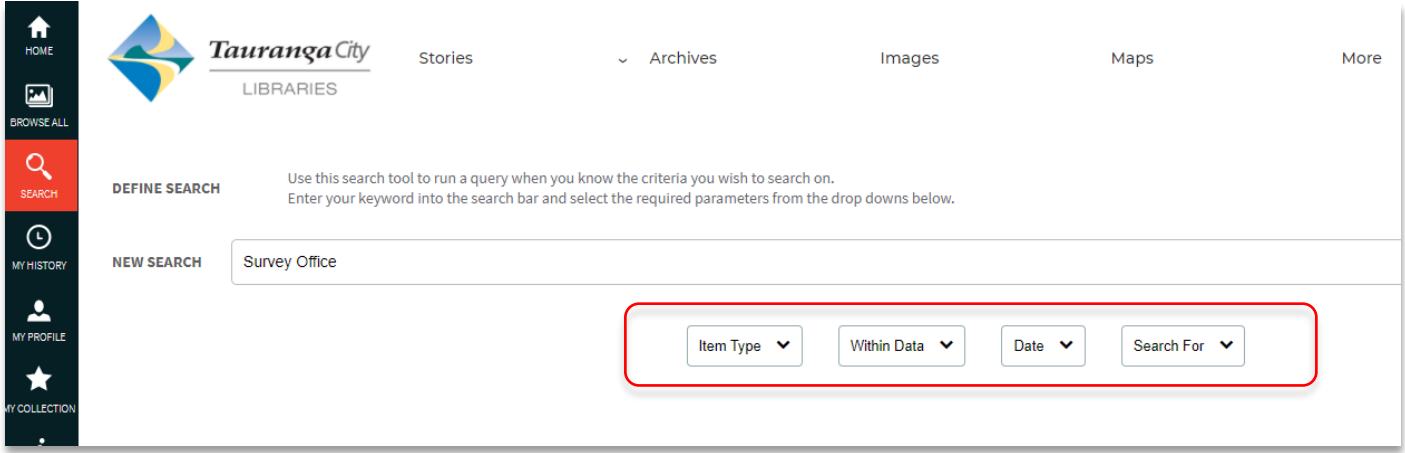

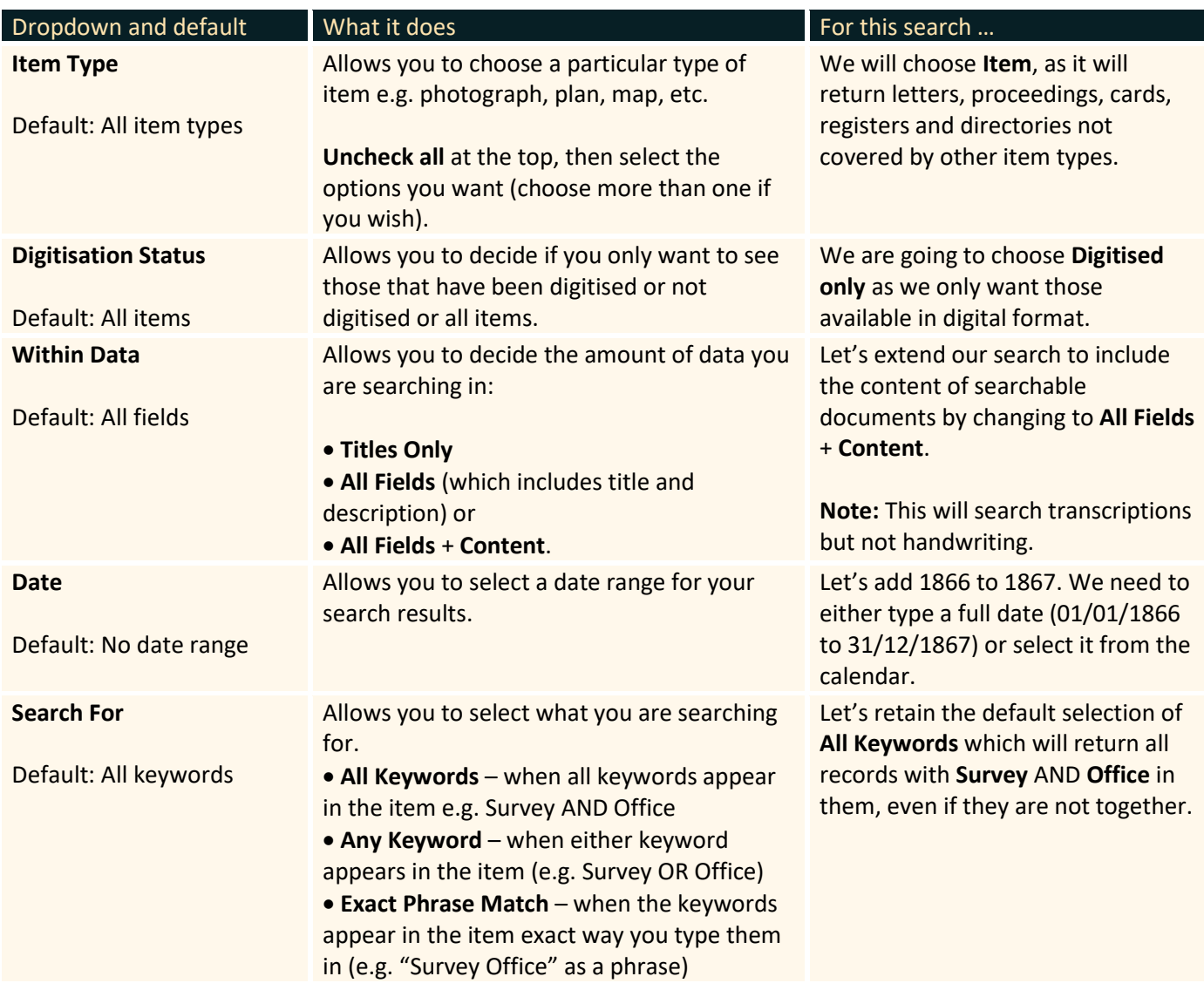

When the parameters are set, select the **magnifying glass** or hit **Enter** to run the search.

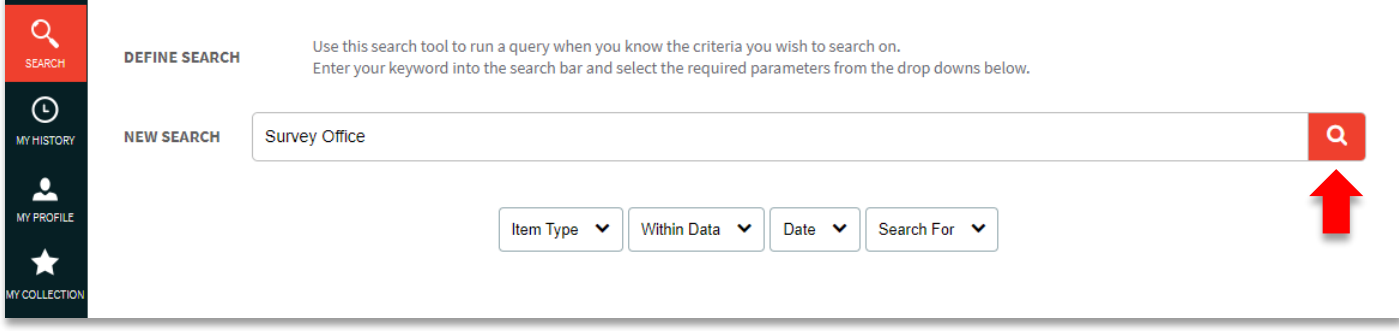

xxxxx

# Our results will appear.

÷

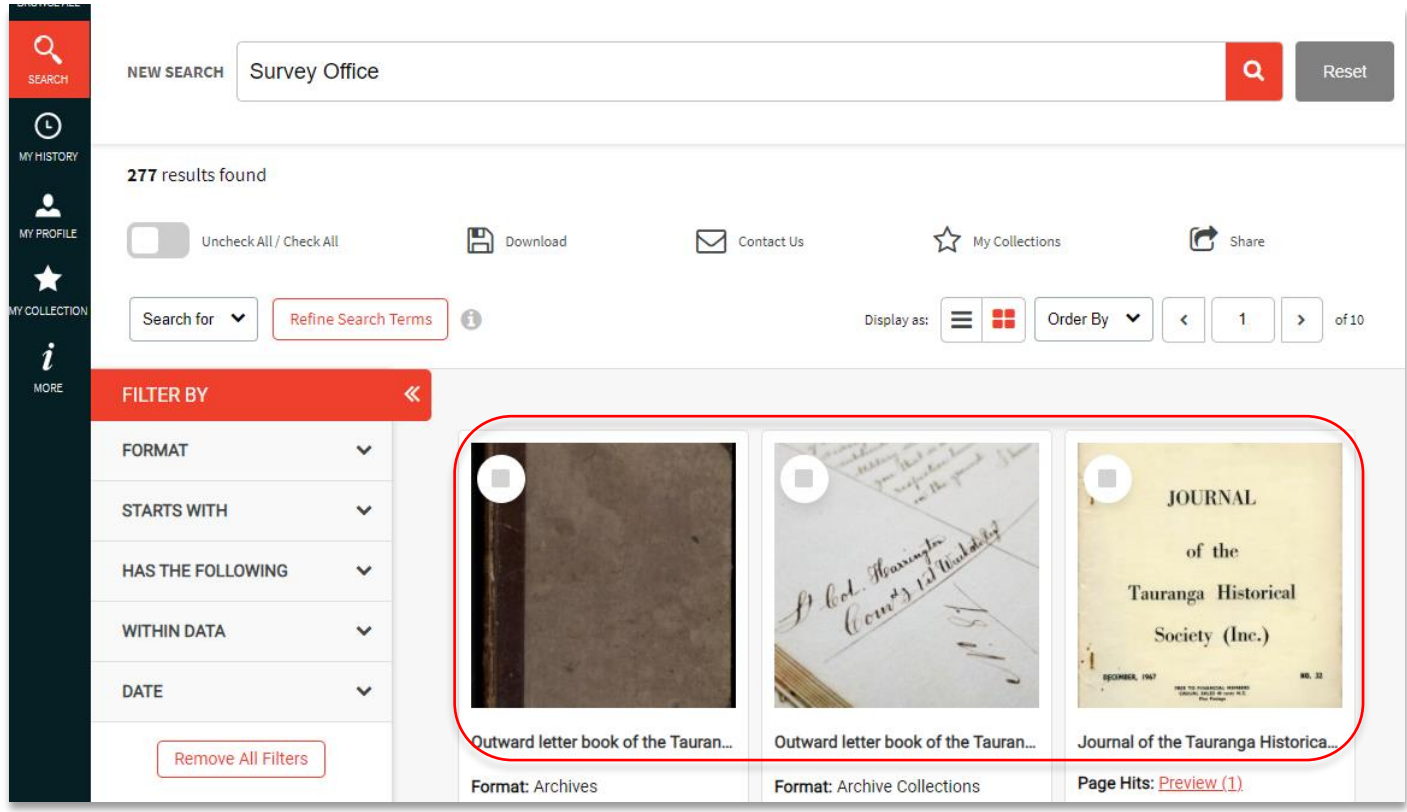

We can now browse the results and select any of the search results.

## CHANGES AND REFINEMENTS

We have the option to change what we are searching for within our search results using the **Search For** dropdown.

XXXXXXX<br>XXXXXX<br>XXXXXX<br>XXXXXX

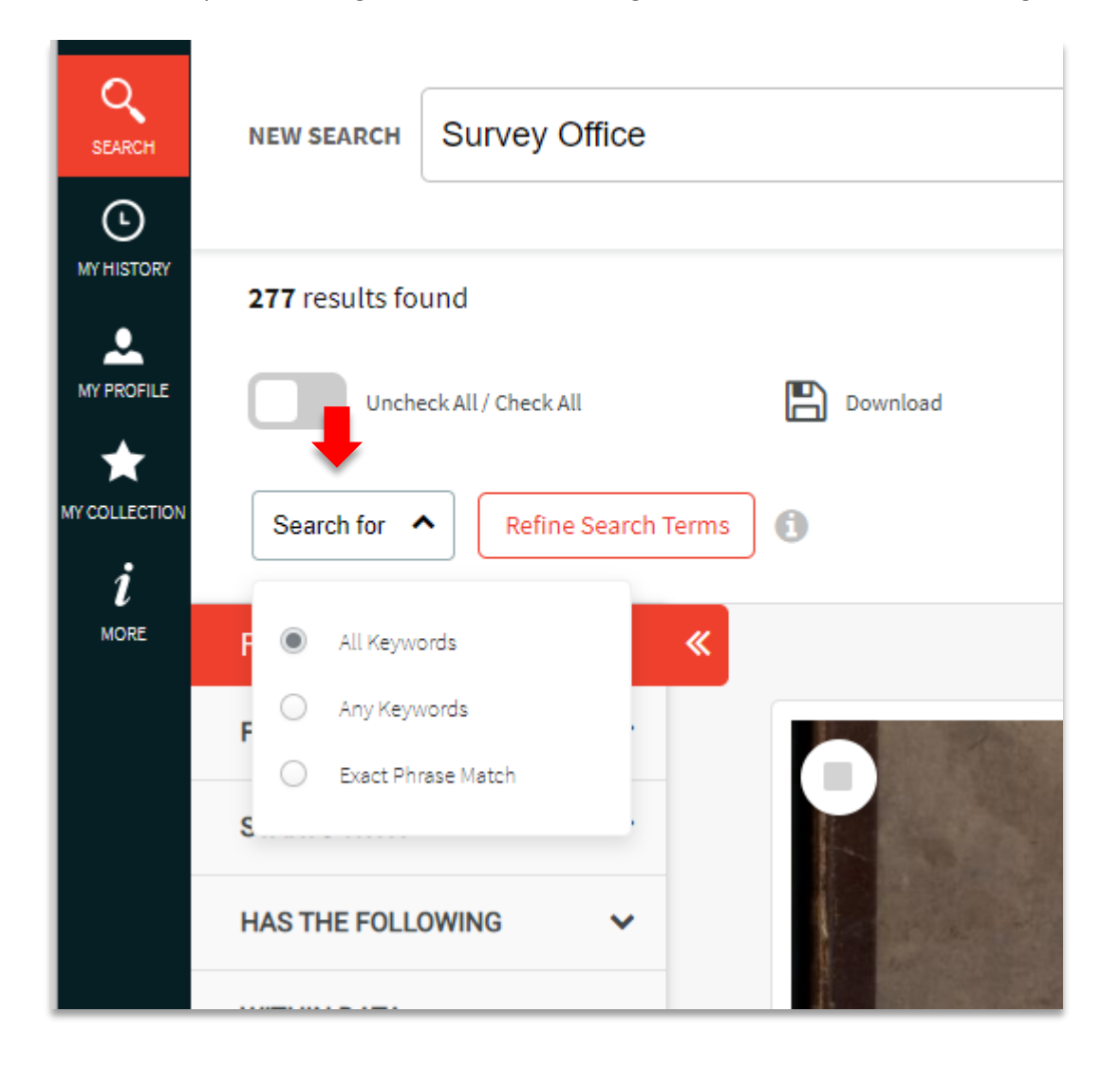

The **Refine Search Terms** icon allows us to refine our results further by adding or restricting keywords. For example, if you want to remove records that refer to **Selina Gellibrand** from the search that had **Gellibrand Omokoroa** mentioned in the title or description, you can choose **NOT Selina**, then **Update Search**. In this case it reduced the results from 23 to 9.

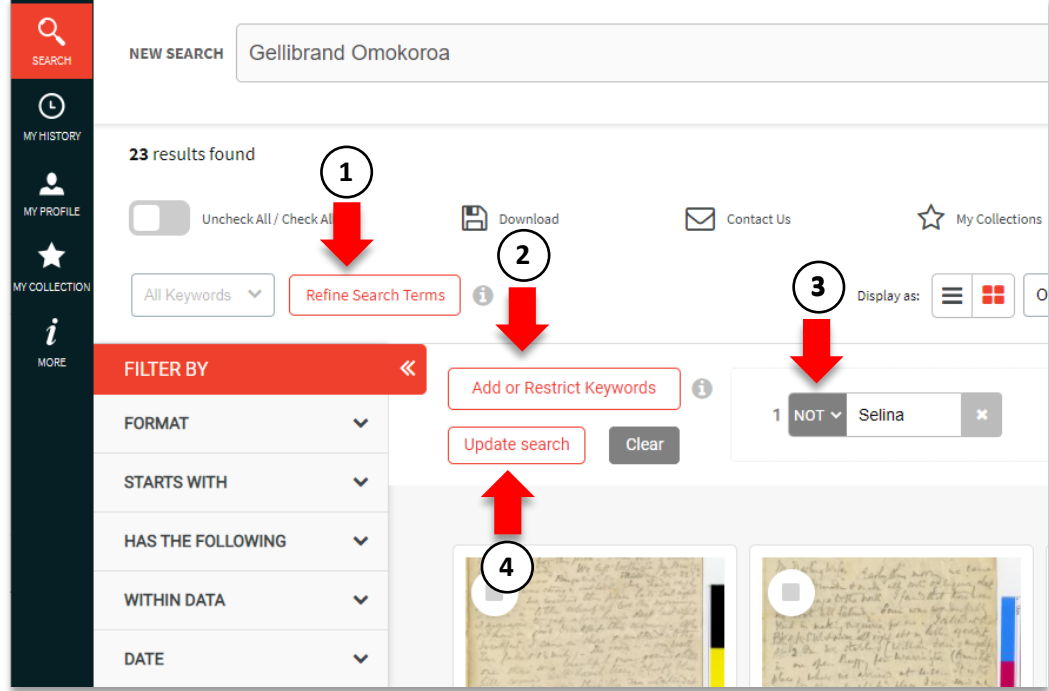

## FILTERS

Pae Korokī has powerful filtering options to reduce or expand your search results by changing criteria. If you expand the filters you will see your selections. You can remove or change each or all of your filters. For example, you can remove a date filter which may increase your search results.

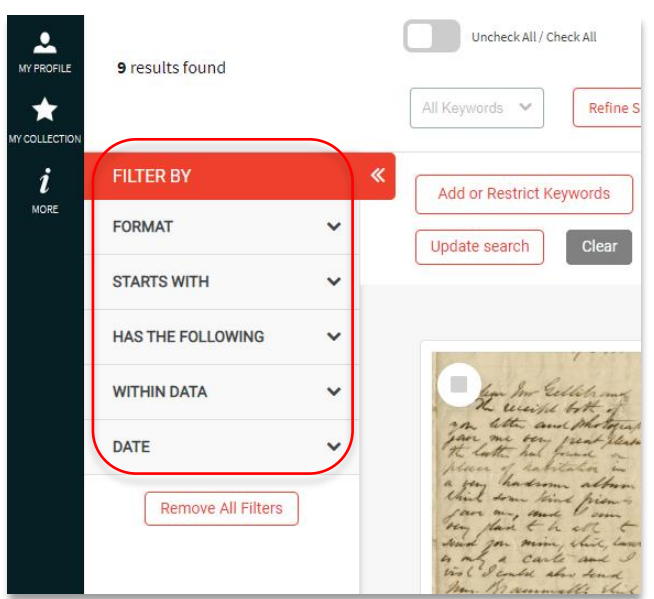

### REFINEMENTS

Filters also provide you with the option to further refine your search. For example, you can filter by **FORMAT**, and then refine the results within this selection using other filters:

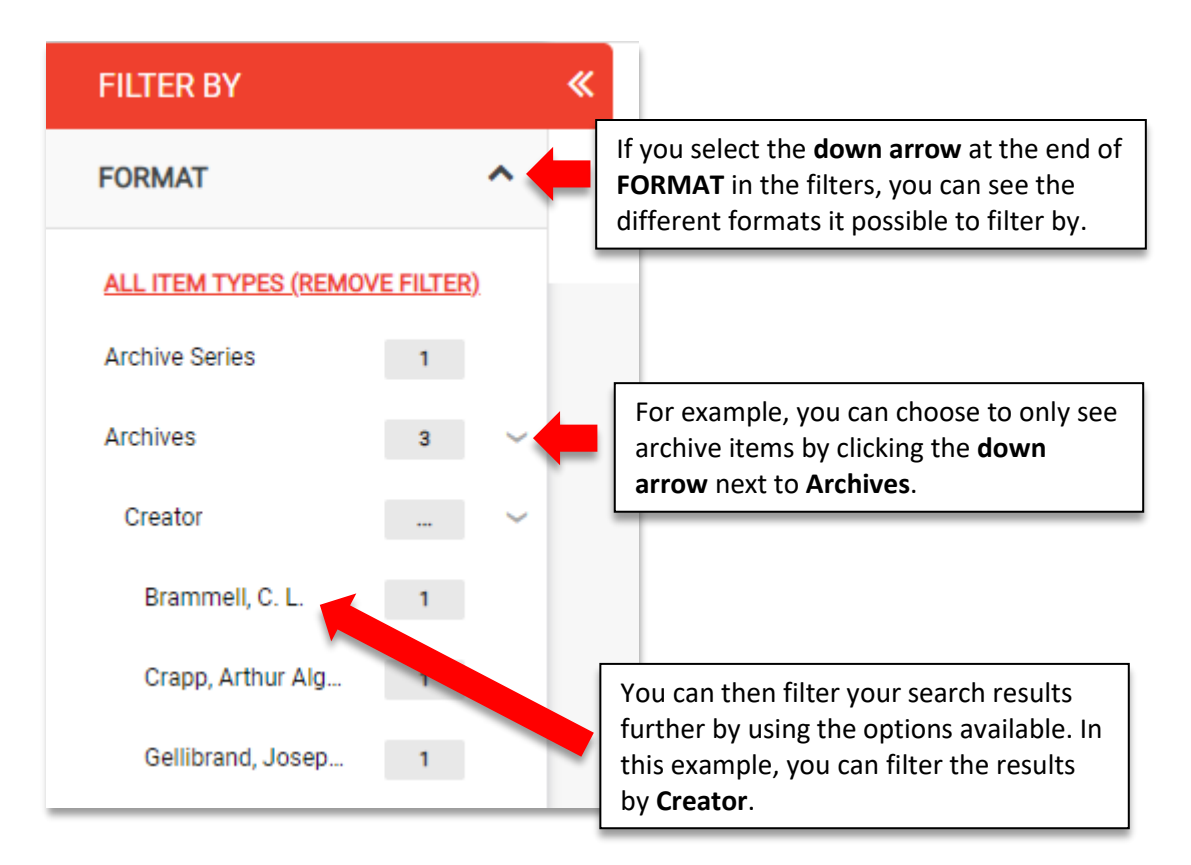

**Note:** The ability to refine by some of these additional options is dependent on how much descriptive information is available in the system. Many are new fields and may not yet contain much data. More information will be added over time.

## VIEWING AN ITEM

To see how to use the item viewing tools, [click here.](https://paekoroki.tauranga.govt.nz/htmluploads/tauranga/files/Pae%20Koroki%20-%20How%20to%20Guide%20-%20Tools%20on%20Pae%20Koroki.pdf)

#### FURTHER ASSISTANCE

If you require assistance, please check the other online guides on Pae Korokī or contact Te Ao Mārama ki Te Papa Tauranga City Library:

Email: [Research@tauranga.govt.nz](mailto:Research@tauranga.govt.nz) Phone: 07 577 7177